Dell UltraSharp 27 Monitor 4K USB-C -U2720Q/U2720QM Dell Display Manager Navodila za uporabo

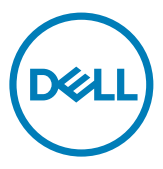

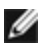

OPOMBA: OPOMBA opozarja na pomembne informacije, ki vam pomagajo bolje izkoristiti izdelek.

Copyright © 2020 Dell Inc. ali podružnice podjetja. Vse pravice pridržane. Dell, EMC in druge blagovne znamke so blagovne znamke podjetja Dell Inc. ali njegovih podružnic. Druge blagovne znamke so last njihovih ustreznih lastnikov.

2020 – 01

Rev. A00

# Vsebina

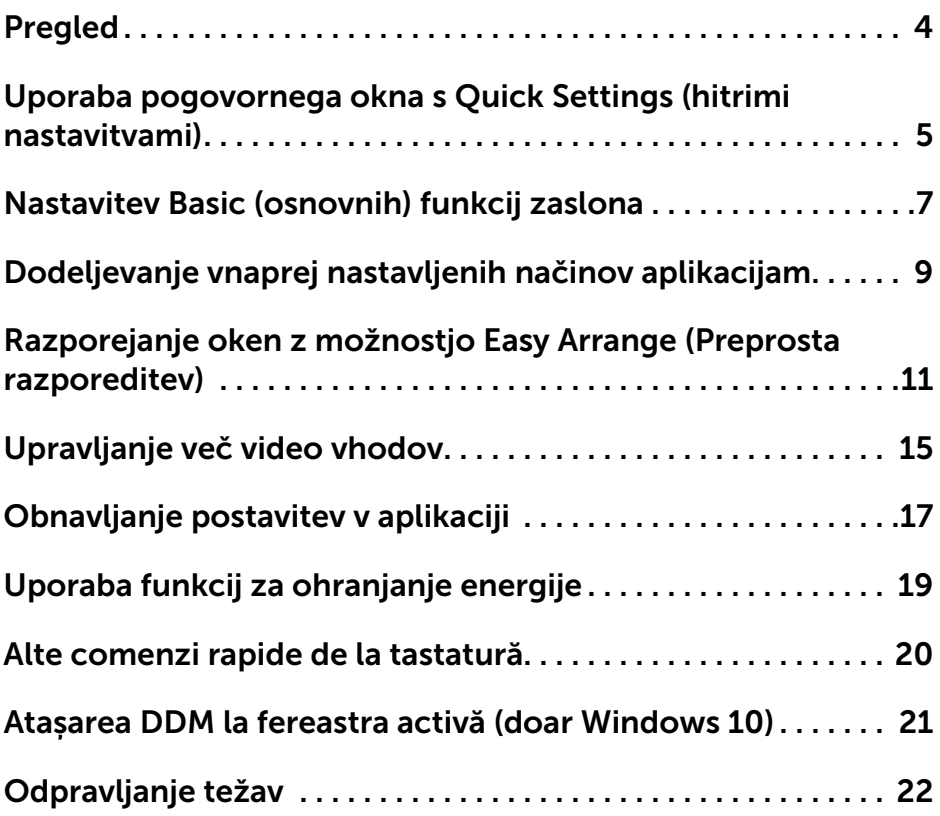

 $($ DELL

<span id="page-3-0"></span>Dell Display Manager je aplikacija Microsoft Windows, ki se uporablja za upravljanje monitorja ali skupine monitorjev. Omogoča ročno prilagoditev prikazane slike, dodelitev samodejnih nastavitev, upravljanje porabe energije, razporeditev oken, vrtenje slike in druge funkcije na izbranih monitorjih Dell. Po nastavitvi se aplikacija Dell Display Manager zažene ob vsakem zagonu sistema in ikona aplikacije se doda v vrstico za obvestila. Če kazalec miške premaknete nad ikono v vrstici za obvestila, se prikažejo informacije o monitorjih, ki so priključeni v sistem.

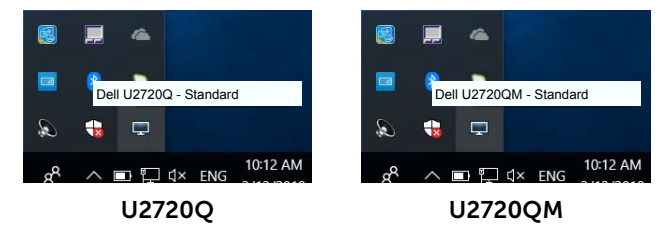

OPOMBA: Dell Display Manager komunicira z monitorjem prek kanala DDC/CI. Kanal DDC/CI mora biti v meniju omogočen, kot je prikazano spodaj.

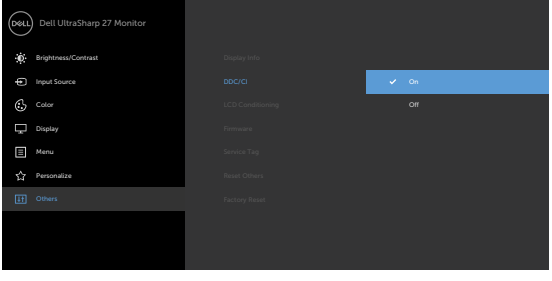

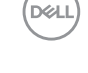

### <span id="page-4-0"></span>Uporaba pogovornega okna s Quick Settings (hitrimi nastavitvami)

Če v vrstici za obvestila kliknete ikono aplikacije Dell Display Manager, odprete pogovorno okno Quick Settings (Hitre nastavitve). Če je na računalnik priključenih več podprtih monitorjev Dell, lahko v meniju izberete določen ciljni monitor. V pogovornem oknu Quick Settings (Hitre nastavitve) lahko preprosto prilagodite svetlost, kontrast, ločljivost, postavitev oken in druge nastavitve monitorja. Izberete lahko Manual Mode (Ročni načinl) ali Auto Mode (Samodejni način) ter spremenite ločljivost zaslona.

| DELL                      | Display Manager                                                                   |              | [DetL]                    | Display Manager           |          | $\boldsymbol{\mathsf{x}}$ |
|---------------------------|-----------------------------------------------------------------------------------|--------------|---------------------------|---------------------------|----------|---------------------------|
| Display:                  | Dell U2720Q -                                                                     |              | Display:                  | Dell U2720QM -            |          |                           |
| Resolution:               | 3840x2160                                                                         | Change       | Resolution:               | 3840x2160                 |          | Change                    |
| <b>Auto Mode</b>          |                                                                                   | Configure    | ○ Auto Mode               |                           |          | Configure                 |
| Manual Mode               | Standard                                                                          | $\checkmark$ | Manual Mode               |                           | Standard | $\checkmark$              |
| Brightness:               | 1 1 1 1 1 1 1 1 1 1 1 1                                                           | 75%          | Brightness:               | 1 1 1 1 1 1 1 1 1 1 1 1 1 | -        | 75%                       |
| Contrast:                 | and a contract of the contract of the contract of the contract of the contract of | 75%          | Contrast:                 | .                         |          | 75%                       |
|                           |                                                                                   |              | ×                         |                           |          |                           |
|                           |                                                                                   | $\gt$        |                           |                           |          | $\geq$                    |
|                           |                                                                                   |              |                           |                           |          |                           |
| Open Dell Display Manager |                                                                                   |              | Open Dell Display Manager |                           |          |                           |
| U2720Q                    |                                                                                   |              | <b>U2720QM</b>            |                           |          |                           |

**D**&LI

V pogovornem oknu Quick Settings (Hitre nastavitve) lahko dostopate tudi do naprednega uporabniškega vmesnika aplikacije Dell Display Manager, v katerem lahko prilagodite osnovne funkcije, konfigurirate samodejni način in dostopate do drugih funkcij.

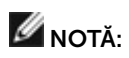

 $\int$ DELL

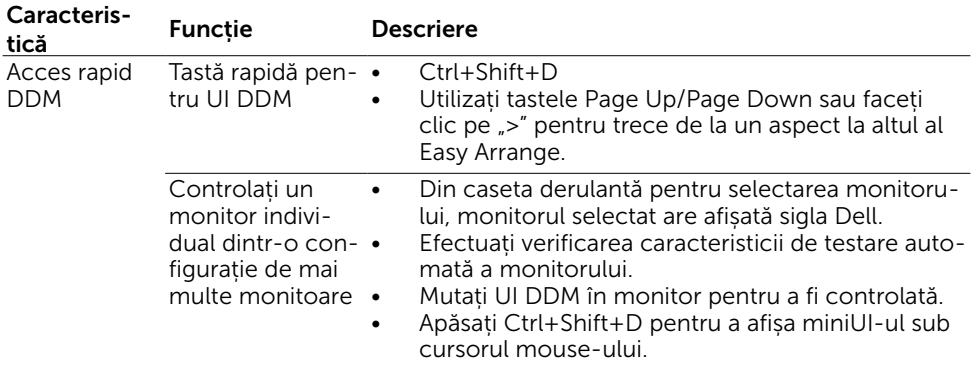

<span id="page-6-0"></span>Izberete lahko Manual Mode (Ročni načinl), ki omogoča ročno izbiro vnaprej nastavljenih načinov, ali **Auto Mode (Samodejni način)**, v katerem se uporabi vnaprej nastavljen način na podlagi aktivne aplikacije. Ob spremembi vnaprej nastavljenega načina se na zaslonu prikaže sporočilo s trenutnim vnaprej nastavljenim načinom. Na zavihku Basic (Osnovno) lahko neposredno prilagodite tudi Brightness (Svetlost) in Contrast (Kontrast) izbranega monitorja.

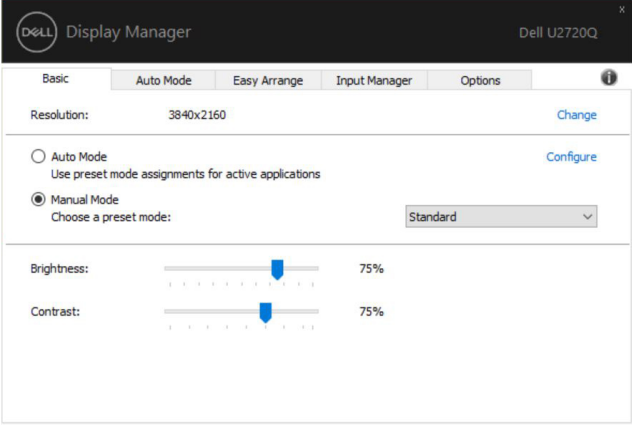

U2720Q

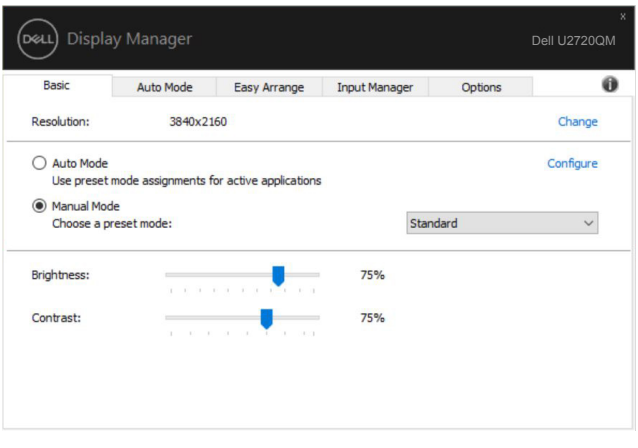

U2720QM

**D**&LI

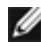

OPOMBA: Če je priključenih več monitorjev Dell, z izbiro možnosti »Omogoči nadzor zaslonske matrice« uveljavite prednastavitve svetlosti, kontrasta in barv za vse monitorje.

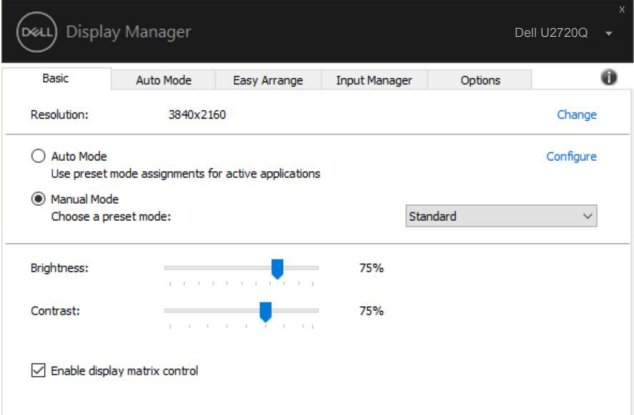

U2720Q

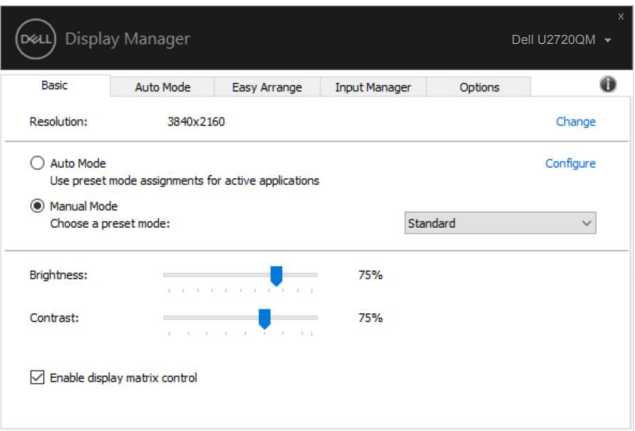

U2720QM

DELL

### <span id="page-8-0"></span>Dodeljevanje vnaprej nastavljenih načinov aplikacijam

Na zavihku Auto Mode (Samodejni način) lahko določen Preset Mode (Vnaprej nastavlieni način) povežete z določeno aplikacijo in ga uporabite samodejno. Ko je omogočen Auto Mode (Samodejni način), Dell Display Manager ob zagonu povezane aplikacije samodejno preklopi na ustrezen Preset Mode (Vnaprej nastavljeni način). Preset Mode (Vnaprej nastavljen način), ki je dodeljen določeni aplikaciji, je lahko enak za vse priključene monitorje, lahko pa je v vsakem monitorju drugačen.

Aplikacija Dell Display Manager je vnaprej konfigurirana za številne priljubljene aplikacije. Če želite na seznam dodelitev dodati novo aplikacijo, preprosto povlecite aplikacijo z namizja, menija »Start« sistema Windows ali drugega mesta in jo spustite na trenutni seznam.

#### OPOMBA: Dodelitve Preset Mode (vnaprej nastavljenega načina) za paketne datoteke, skripte in nalagalnike ter neizvedljive datoteke, kot so arhivi ZIP ali stisnjene datoteke, niso podprte.

Poleg tega lahko omogočite možnost, ki uporabi vnaprej nastavljeni način »Igra« ob vsakem zagonu aplikacije, ki uporablja Direct3D, v celozaslonskem zaslonu. Če želite aplikaciji onemogočiti uporabo načina, ji dodelite drug vnaprej nastavljen način.

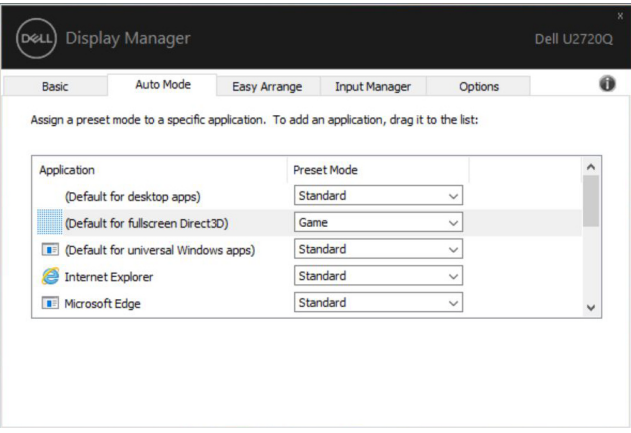

U2720Q

DØLI

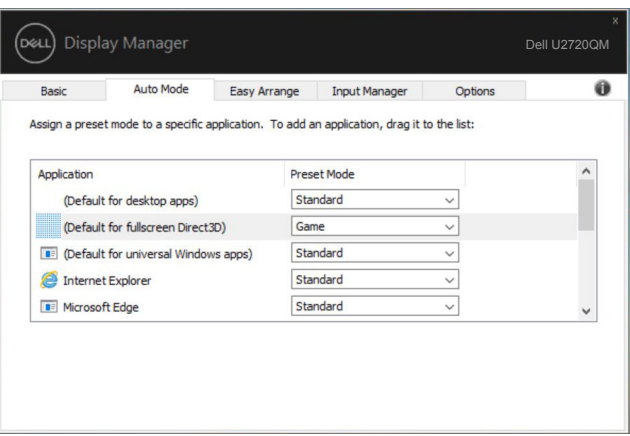

#### U2720QM

#### <span id="page-10-0"></span>Razporejanje oken z možnostjo Easy Arrange (Preprosta razporeditev)

Z možnostjo Easy Arrange (Preprosta razporeditev) lahko učinkovito organizirate aplikacijska okna na namizju. Najprej izberete vnaprej določen vzorec postavitve, ki ustreza vašemu načinu dela, in nato samo še povlečete aplikacijska okna v določena območja. Več postavitev lahko poiščete s pritiskom gumba »>« ali s tipko Page Up/Page Down. Če želite ustvariti postavitev po meri, razporedite odprta okna in kliknite Save (Shrani).

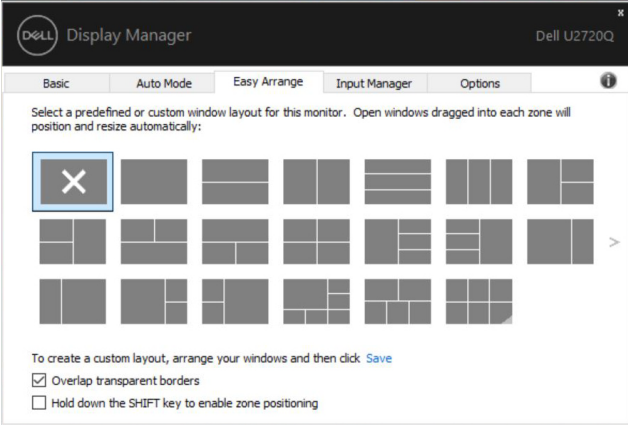

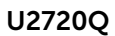

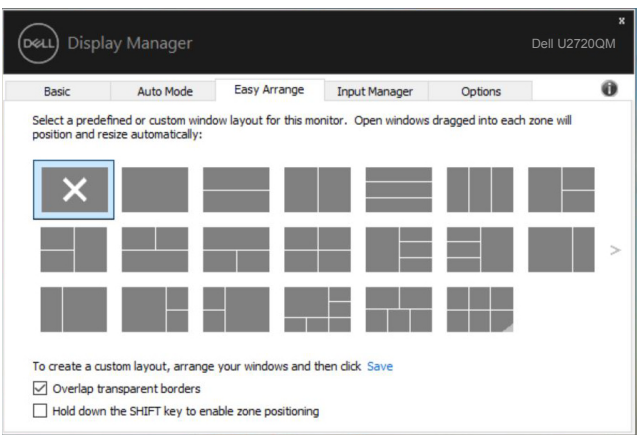

U2720QM

DELI

V operacijskem sistemu Windows 10 lahko uporabite različne postavitve oken za vsako navidezno namizje.

Če pogosto uporabljate funkcijo zataknitve sistema Windows, lahko izberete »Hold down the SHIFT key to enable zone positioning« (Držite pritisnjeno tipko SHIFT, da omogočite postavitev območij). S tem določite, da ima funkcija zataknitve sistema Windows prednost pred možnostjo Easy Arrange (Preprosta razporeditev). V tem primeru morate za postavitev z možnostjo Easy Arrange (Preprosta razporeditev) pritisniti tipko Shift.

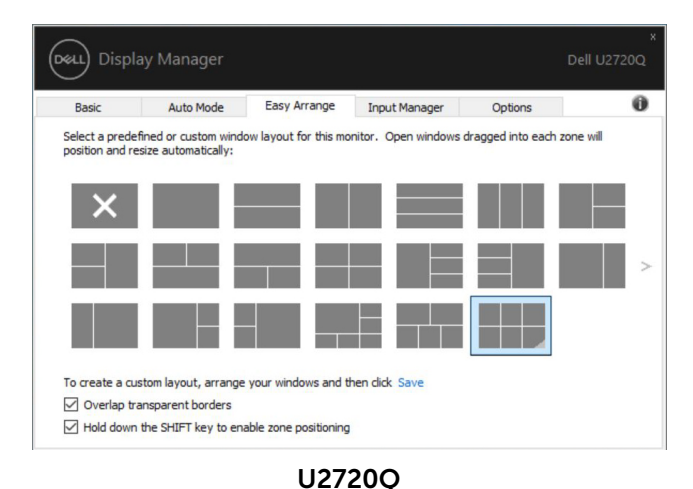

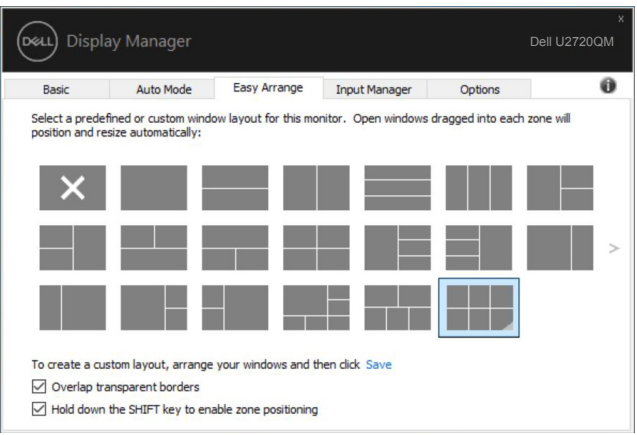

U2720QM

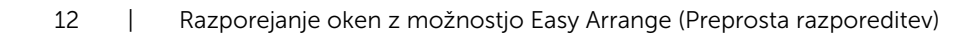

**D**&LI

Există și moduri avansate pentru utilizarea Easy Arrange. Consultați tabelul de mai jos.

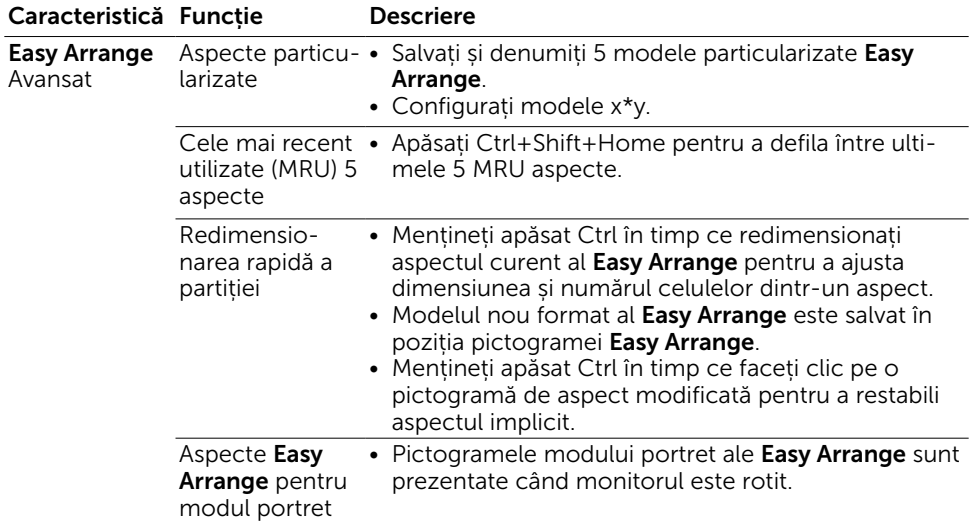

(dell

Če uporabljate več monitorjev v nizu ali matrici, lahko postavitev, izbrano z možnostjo Easy Arrange (Preprosta razporeditev), uporabite za vse monitorje kot eno namizje. Če želite omogočiti to funkcijo, izberite »Span multiple monitors« (Obsega več monitorjev). Da bo funkcija učinkovala, morate monitorje ustrezno poravnati.

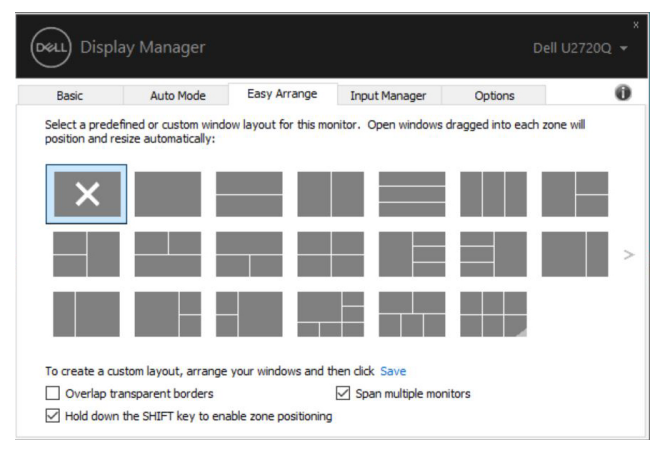

#### U2720Q

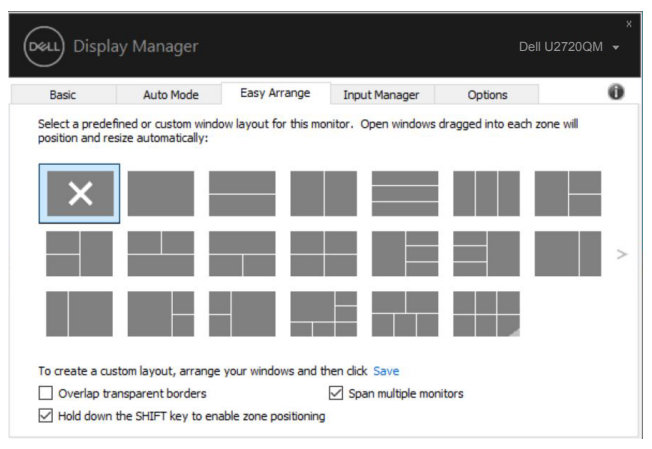

U2720QM

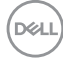

<span id="page-14-0"></span>Na zavihku Upravitelj vhodov lahko priročno upravljate več video vhodov, priključenih na monitor Dell. Omogoča preprosto preklapljanje med vhodi pri delu z več računalniki.

Navedena so vsa vhodna vrata, ki so na voljo za monitor. Vsak vhod lahko poimenujete, kot želite. Po končanem urejanju shranite spremembe.

Določite lahko bližnjično tipko za hiter preklop na priljubljeni vhod in drugo bližnjično tipko za hitro preklapljanje med dvema vhodoma, s katerima pogosto delate.

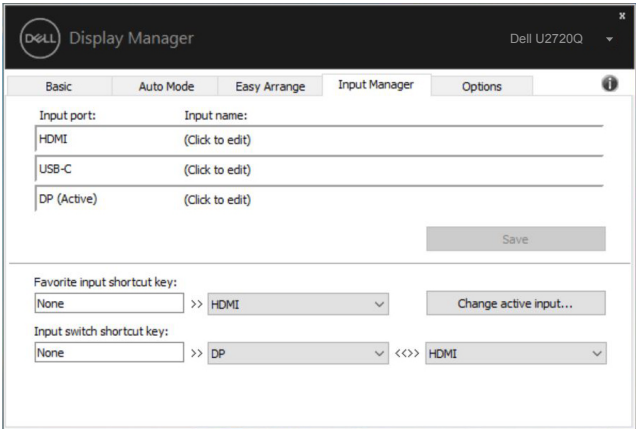

U2720Q

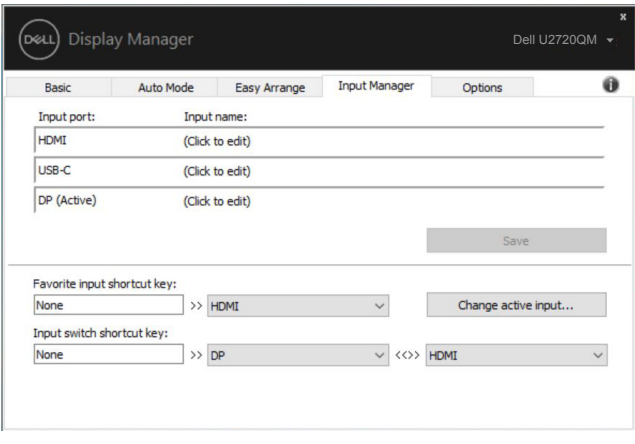

U2720QM

Za preklop na kateri koli vhodni vir lahko uporabite spustni seznam.

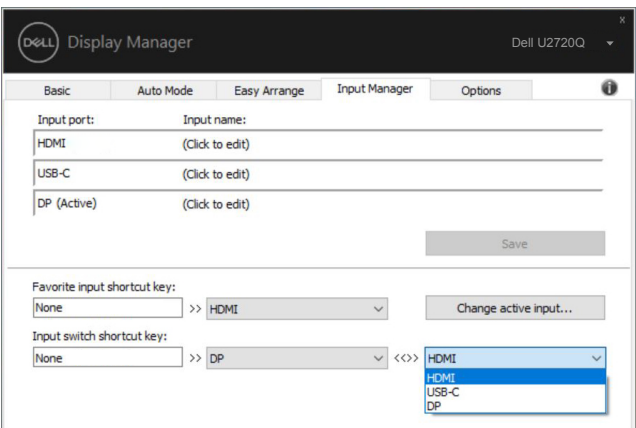

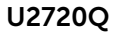

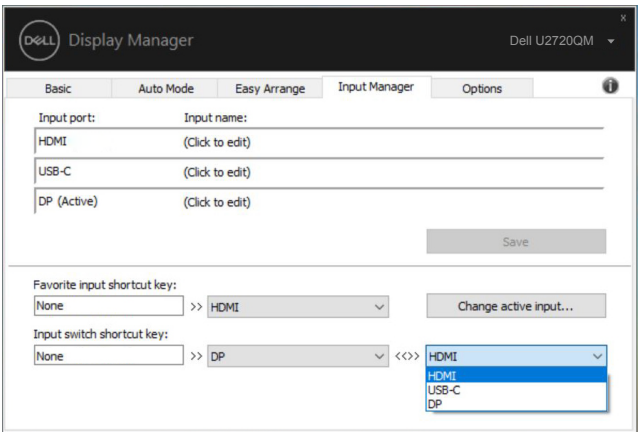

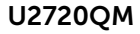

OPOMBA: Aplikacija DDM komunicira z monitorjem, tudi ko je na njem prikazan video iz drugega računalnika. Aplikacijo DDM lahko namestite v računalnik, ki ga pogosto uporabljate, in upravljate preklapljanje med vhodi iz njega. Aplikacijo DDM lahko namestite tudi v druge računalnike, priključene na monitor.

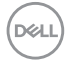

### <span id="page-16-0"></span>Obnavljanje postavitev v aplikaciji

Pri ponovni priključitvi računalnika na monitor(je) lahko z aplikacijo DDM obnovite postavitve aplikacijskih oken. Za hiter dostop do te funkcije z desno miškino tipko kliknite ikono DDM v vrstici za opravila.

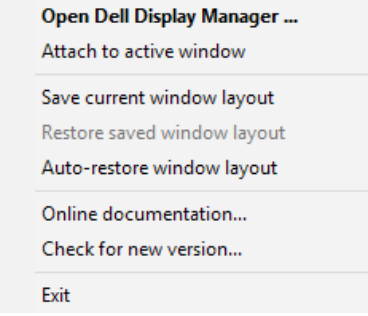

Če izberete možnost »Auto-restore window layout« (Samodejno obnovi postavitev oken), aplikacija DDM sledi postavitvam aplikacijskih oken in si jih zapomni. Pri ponovni priključitvi računalnika na monitor(je) aplikacija DDM samodejno razporedi aplikacijska

okna v prvotne postavitve.

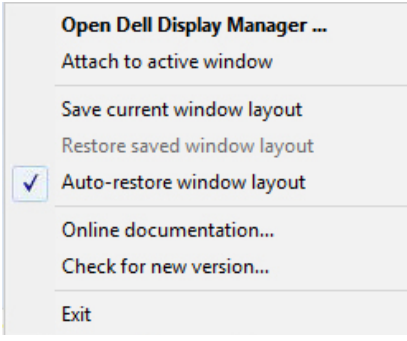

Če želite aplikacijska okna po prerazporejanju povrniti v priljubljeno postavitev, lahko najprej izberete možnost »Save current window layout« (Shrani trenutno postavitev oken) in nato »Restore saved window layout« (Obnovi shranjeno postavitev oken).

**DEL** 

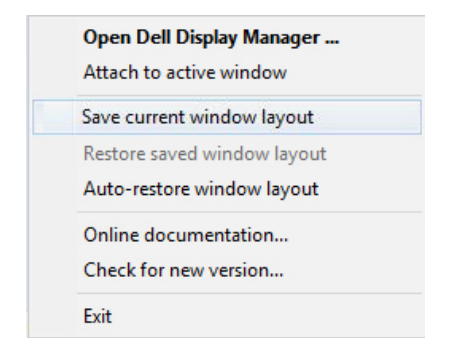

Pri vsakodnevnem delu lahko uporabljate monitorje različnih modelov ali ločljivosti in zanje izberete različne postavitve oken. Aplikacija DDM prepozna ponovno priključeni monitor in ustrezno obnovi aplikacijske postavitve.

Če morate zamenjati monitor v matrični konfiguraciji monitorjev, lahko pred zamenjavo shranite postavitev oken in jo po namestitvi novega monitorja obnovite.

OPOMBA: Za koriščenje te funkcije morajo biti aplikacije zagnane. Aplikacija DDM ne zažene drugih aplikacij.

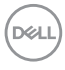

### <span id="page-18-0"></span>Uporaba funkcij za ohranjanje energije

Pri podprtih modelih Dell je na voljo zavihek Options (Možnosti), na katerem so na razpolago možnosti za ohranjanje energije PowerNap. Monitor lahko nastavite na najnižjo stopnjo svetlosti ali izberete, da preklopi v stanje mirovanja, ko se aktivira ohranjevalnik zaslona.

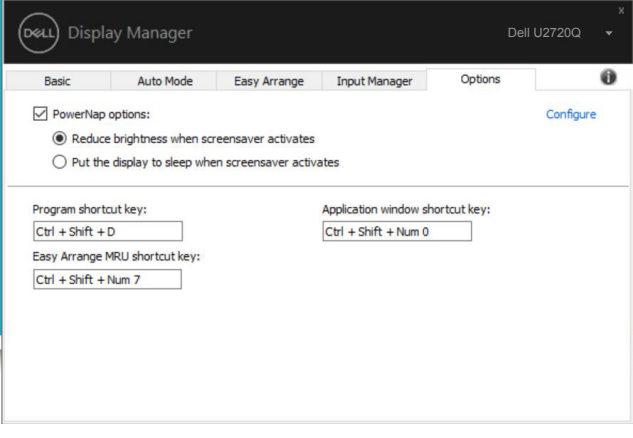

#### U2720Q

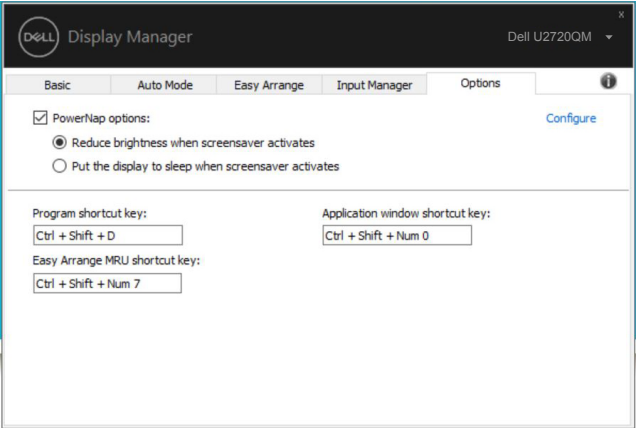

#### U2720QM

.<br>D¢Ll

#### <span id="page-19-0"></span>Alte comenzi rapide de la tastatură

Se pot defini comenzi rapide de la tastatură pentru operațiunile de mai jos, puteți defini comenzile rapide de la tastatură pentru acces rapid în scopul efectuării acestor operațiuni:

- • Comandă rapidă program: pentru a deschide rapid caseta de dialog Setări rapide .
- Comandă rapidă Easy Arrange MRU: pentru a aplica rapid cele mai recent utilizate 5 aspecte de fereastră.
- Comandă rapidă fereastră de aplicatie: pentru a lansa un meniu rapid pentru optiuni din cadrul Auto Mode și Easy Arrange.

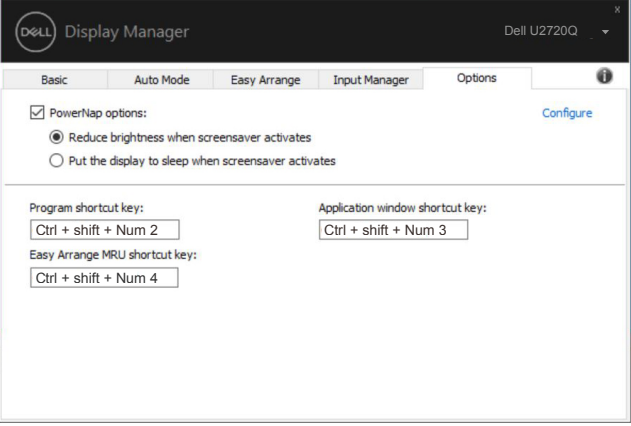

U2720Q

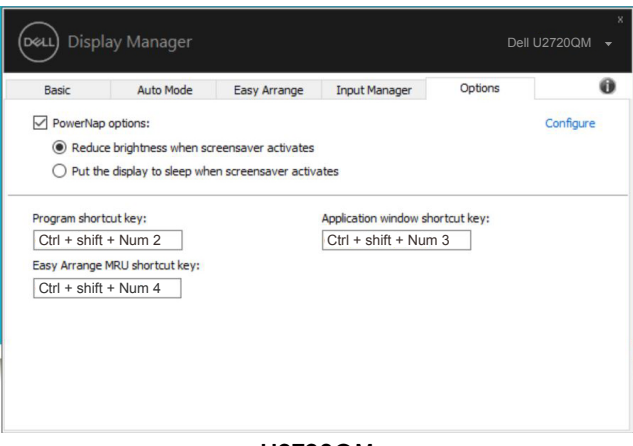

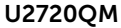

**D**&LI

<span id="page-20-0"></span>Pictograma DDM poate fi atașată la fereastra activă în care lucrați. Faceți clic pe pictogramă pentru acces ușor la caracteristicile de mai jos.

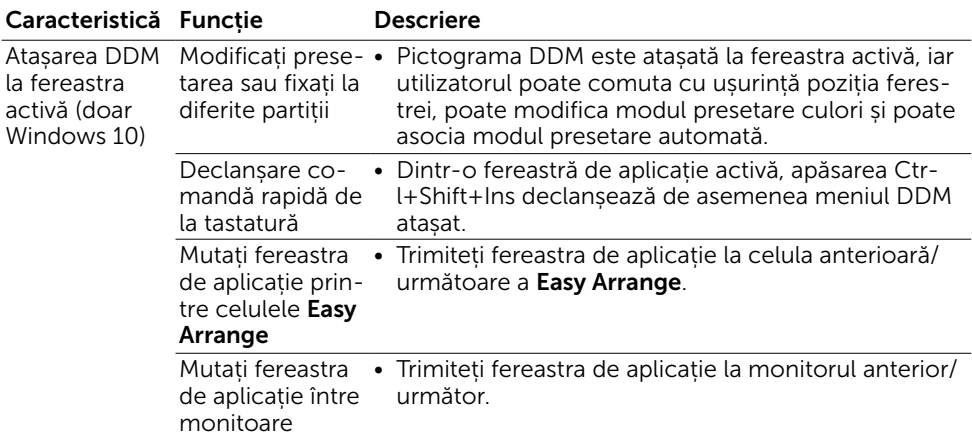

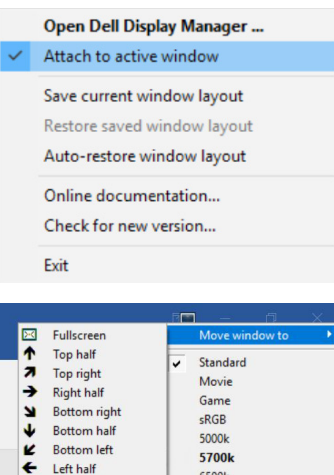

6500k

7500k

9300k

10000k Custom

 $DCL-123$ 

ComfortView

 $\blacksquare$  Top left

Next cell

Previous cell

Next monitor

Previous monitor

DELL

## <span id="page-21-0"></span>Odpravljanje težav

Če aplikacija DDM ne deluje z monitorjem, se v vrstici za obvestila prikaže spodnja ikona.

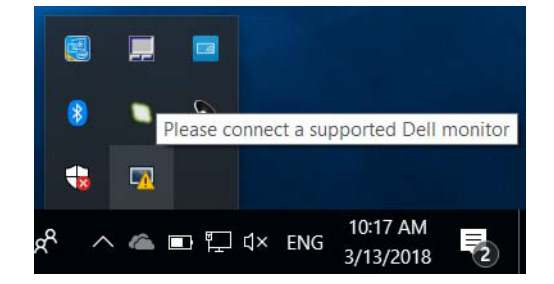

Če kliknete ikono, aplikacija DDM prikaže podrobnejše sporočilo o napaki.

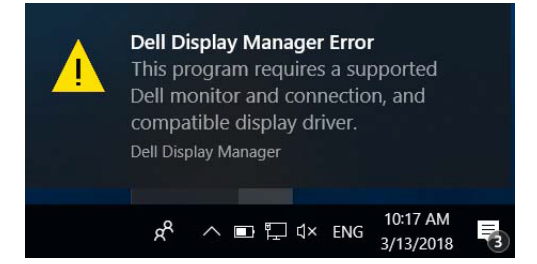

Upoštevajte, da aplikacija DDM deluje samo z monitorji znamke Dell. Monitorjev drugih proizvajalcev aplikacija DDM ne podpira.

Če aplikacija DDM ne zazna in/ali ne more komunicirati s podprtim monitorjem Dell, poskusite odpraviti težavo na naslednji način:

- 1. Preverite, ali je kabel za video pravilno priključen na monitor in računalnik, zlasti konektorji morajo biti temeljito vstavljeni v vhode.
- 2. Na OSD-ju preverite, ali je kanal DDC/CI omogočen.
- 3. Preverite, ali je nameščen pravilen in najnovejši gonilnik zaslona ponudnika grafičnih elementov (Intel, AMD, NVIDIA itd.). Gonilnik zaslona je pogosto vzrok za nedelovanje aplikacije DDM.
- 4. Odstranite morebitne priklopne postaje, podaljške ali pretvornike med monitorjem in grafičnimi vrati. Nekateri cenejši podaljški, zvezdišča ali pretvorniki ne zagotavljajo ustrezne podpore za DDC/CI in lahko povzročijo nedelovanje aplikacije DDM. Če so na voljo najnovejše različice gonilnikov za te naprave, jih posodobite.
- 5. Znova zaženite računalnik.

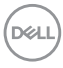

Aplikacija DDM ne deluje nujno z naslednjimi monitorji:

- • Modeli monitorjev Dell, ki so bili izdelani pred letom 2013, in modeli monitorjev Dell serije D. Za več informacij glejte [www.dell.com/support/monitors;](http://www.dell.com/support/monitors)
- Igralnimi monitorji, ki uporabljajo tehnologijo G-sync na osnovi arhitekture Nvidia;
- • Virtualni in brezžični zasloni ne podpirajo DDC/CI;
- • Nekaterimi starejšimi modeli monitorjev DP 1.2; pri teh je treba včasih onemogočiti MST/DP 1.2 z OSD-jem monitorja.

Če je v računalniku vzpostavljena internetna povezava, vas sistem pozove, da posodobite aplikacijo DDM na najnovejšo različico, kadar je na voljo. Priporočamo, da prenesete in namestite najnovejšo aplikacijo DDM.

Razpoložljivost nove različice lahko preverite tudi tako, da z desno miškino tipko kliknete ikono DDM, medtem ko držite pritisnjeno tipko »Shift«.

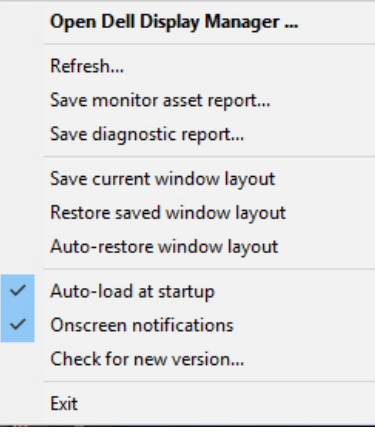

DEL